### IBM WebSphere® Process Server 6.1 – Lab exercise

# **WebSphere Process Server V6.1: Administration Installing service applications**

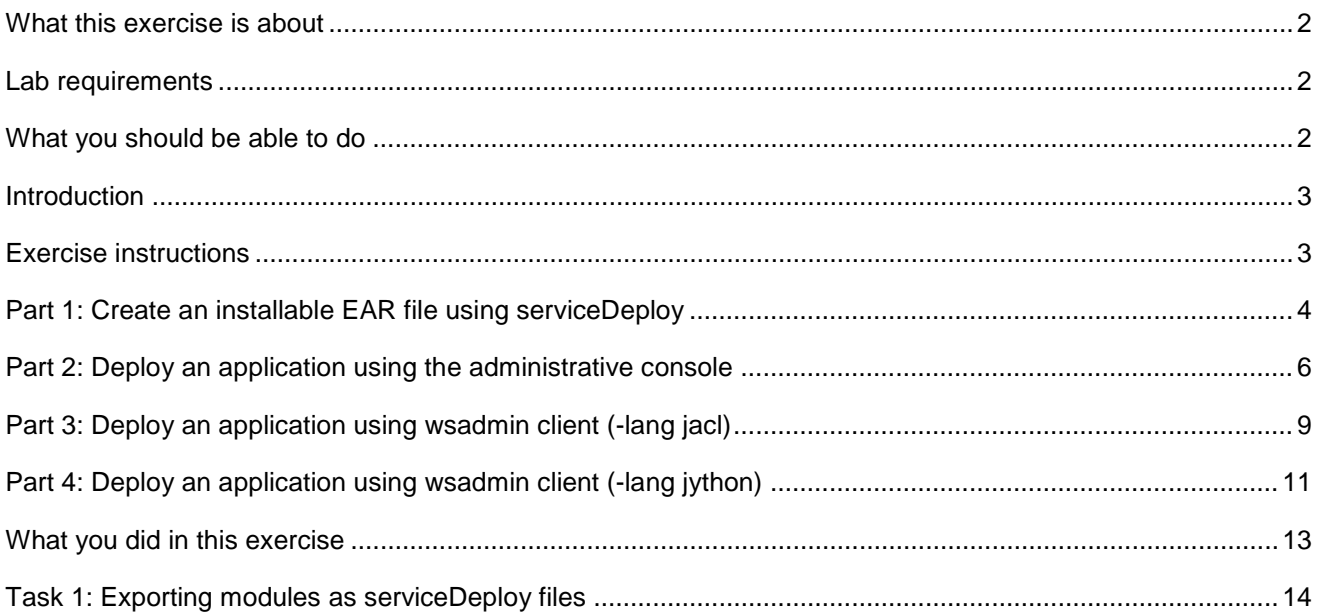

### <span id="page-1-0"></span> **What this exercise is about**

 This lab is intended for users who do not have experience with application management in WebSphere Process Server V6.1 environment. WebSphere Process Server utilizes the administration functionality provided by WebSphere for application deployment and management. There are several options to deploy and manage applications in WebSphere Process Server runtime:

- WebSphere Process Server � Deploy source code (generate and compile) into an application ready to be installed to
	- o Use WebSphere Integration Developer
	- o Use command line based serviceDeploy
- � Deploy application (install application) to WebSphere Process Server
	- o Use the administrative console
	- o Use command line wsadmin administrative tool

 In this exercise you will use the '**serviceDeploy**' tool to generate the EAR file, and will then use both the administrative console and wsadmin scripting tool to install and uninstall the application.

### **Lab requirements**

• WebSphere Process Server V6.1

### **What you should be able to do**

At the end of this lab you should be able to:

- $\bullet$ Use serviceDeploy to deploy (generate and compile) a simple application from the command line.
- $\bullet$ Install and uninstall a simple application using the administrative console.
- $\bullet$ Install and uninstall a simple application using wsadmin.

### **Introduction**

 One of the most common tasks for an administrator is to install and update applications. There are several ways to install and update applications in WebSphere Process Server. The Web browser based administrative console provides an easy to follow wizard. The command line tool wsadmin allows scripting and automation.

 Developers will be most likely to use the '**serviceDeploy**' command line tool which provides an environment for automating the deployment of source code into applications.

You will go through application deployment and installation using each of these methods.

### **Exercise instructions**

Some instructions in this lab are specific for Windows® platforms. If you run the lab on a platform other than Windows, you will need to run the appropriate commands, and use appropriate files (for example .sh in place of .bat) for your operating system. The directory locations are specified in the lab instructions using symbolic references as follows:

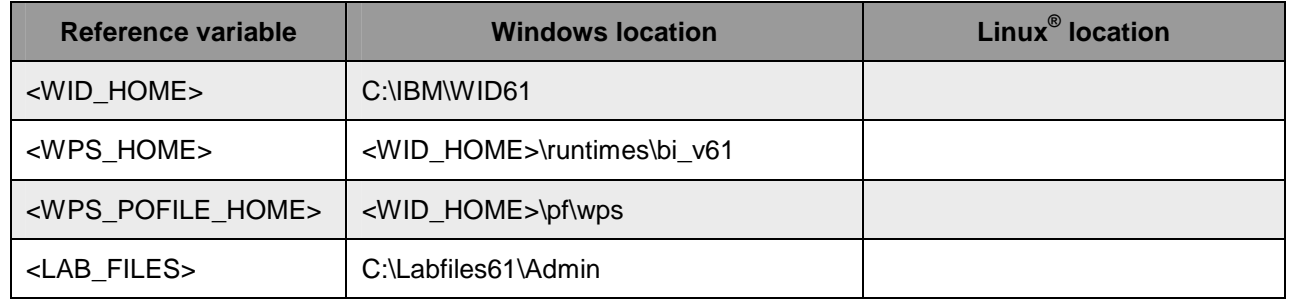

 **Windows users**: When directory locations are passed as parameters to a Java ™ program such as EJBdeploy or wsadmin, you must replace the backslashes with forward slashes to follow the Java convention. For example, replace C:\LabFiles61\ with C:/LabFiles60/.

## **Part 1: Create an installable EAR file using serviceDeploy**

 The serviceDeploy tool allows for the ability to deploy applications (generate and compile) from the command line resulting in a Service Component Architecture (SCA) application .ear file that is good for installing to the WebSphere Process Server runtime. Using the **serviceDeploy** tool, developers can automate their production builds by invoking scripts for the build process.

 The archive, upon which the **serviceDeploy** tool operates, is the only mandatory parameter, and it must be the first parameter to the command. The archive can be a .jar, .zip, or .ear file. For SCA applications, which include SCA component files and possibly J2EE\index.jsp, archive these files into a .jar. For SCA applications that also include separate J2EE modules, for example Web, EJB, or connector modules, archive these files into a .zip. If a .zip if passed to serviceDeploy, it expects to find J2EE modules along with the SCA files. If none exist, you will receive an error.

 **Troubleshooting tips**: If errors occur while using serviceDeploy, invoke serviceDeploy with optional -keep parameter to keep the temporary eclipse workspace. Note the name of the workspace, during processing of the serviceDeploy command, change to the <workspace>\.metadata subdirectory and view the .log file.

 When passing a .jar to serviceDeploy that includes a top-level J2EE folder with possibly a jsp for testing purposes, remember to use the optional –freeform parameter, which copies the J2EE\xxxx files to the most reasonable J2EE staging module.

 **Note:** The serviceDeploy archive file must be exported with '**Command line Deployment**' option using the WebSphere Integration Developer. Visit : '**Task 1: Exporting modules as serviceDeploy files**'

The following file types can be used as input to the **serviceDeploy** command:

**jar:** - The most useful file type for the simplest applications. The resulting .ear file contains a single .jar file and any needed generated staging modules. The .jar file must contain the service module file.

 **zip (Project Interchange):-** You can export from WebSphere Integration Developer an archive file in project interchange format. This format is unique to the Eclipse development. The exported zip archive file must contain exactly one project with the service module file. The resulting .ear file contains any number of modules, depending upon exactly what is in the project interchange.

 **zip:-**You can create a zip archive file containing .jar files, .war files, and .rar files. Exactly one .jar file must contain the service module file. All contained archives become members of the final exported .ear file.

 **ear:-** You can always run the **serviceDeploy** command against an .ear file as long as exactly one .jar file in the .ear file contains a the service module file.

 Complete the instructions below, to invoke the **serviceDeploy** command line tool and generate an installable SCA application file:

- $\overline{1}$ . installation profile subdirectory Open a command line window and change to the bin directory of the WebSphere Process Server
	- • cd <WPS\_PROFILE\_HOME>\bin
		- Ex: **cd C:\IBM\WID61\pf\wps\bin**
- $\overline{\phantom{1}}$  2. and the **–freeform** as parameters. \_\_\_\_ 2. Invoke the **serviceDeploy** command-line tool and pass the **<LAB\_FILES>\HelloWorld.jar** archive
	- **serviceDeploy <LAB\_FILES>\Admin\HelloWorld.jar -freeform**

ax C:\WINDOWS\system32\cmd.exe  $\overline{\phantom{a}}$  .  $\overline{\phantom{a}}$  in  $\overline{\phantom{a}}$ C:\IBM\WID61\pf\wps\bin>serviceDeploy.bat C:\Labfiles61\Admin\HelloWorld.jar  $-{\bf f} {\bf r}$ eeform \_\_\_\_ 3. Successful completion of the serviceDeploy will result in a **HelloWorldApp.ear** file in the same  $3.$  subdirectory from which the command was invoked as shown in the picture below: **EX C:\WINDOWS\system32\cmd.exe** C:\IBM\WID61\pf\wps\bin>serviceDeplov.bat C:\Labfiles61\Admin\HelloWorld.jar -fr C:\IBM\WID61\pf\wps\bin>serviceDeploy.bat C:\Labfiles61\Adeform<br>eeform<br>Starting workbench in C:\IBM\WID61\pf\wps\bin\118be47503b<br>Initializing workspace<br>Building project HelloWorld<br>Building project HelloWorldWeb<br>Building pr 2 warning messages were reported during deployment: [warning] |Severity: Description: The method getMyService() from the type Component1Impl is never used locally |Resource : Component1Impl.java Folder: HelloWorld\sca\component\java\impl Location: 24 [warning]<br>The local variable preCreateFlag is never read<br>EJSStatelessModuleHomeBean\_43132892.java<br>HelloWorldEJB\ejbModule\com\ibm\wsspi\sca\ejb\module<br>22 |Severity: Description: Resource: Folder: Location: 22 Exporting application C:\IBM\WID61\pf\wps\bin\HelloWorldApp.ear Deployment has completed<br>Waiting for background jobs<br>Deleting workspace C:\IBM\WID61\pf\wps\bin>\_

4. Ensure the **HelloWorldApp.ear** file is generated (<WPS PROFILE HOME>\bin)

### **Part 2: Deploy an application using the administrative console**

 In this part of the lab, you will install the Service Component Architecture (SCA) application to WebSphere Process Server runtime using the administrative console.

- **1.** Start the WebSphere Process Server if the server is stopped
	- \_\_ a. Open a Command window and change to the bin directory of the WebSphere Process Server installation directory by entering the following command from the command prompt
		- **cd <WPS\_PROFILE\_HOME>\bin**
	- \_\_ b. Start the server with the '**startServer**' command by entering the following command from the command prompt.
		- **startServer.bat server1**
- **2.** Open the administrative console
	- \_\_ a. Open a Web browser and enter http://<HOSTNAME>:9060/admin for the location
	- \_\_ b. When the console appears, enter the administrative credentials and click **Log in** button
- 3. **New Application**' link \_\_\_\_ 3. In the left navigation pane of the administrative console, expand '**Applications**' and click the '**Install**
- $4.$  select the path **<WPS\_PROFILE\_HOME>\bin\HelloWorldApp.ear**  \_\_\_\_ 4. In the following panel, select the radio button for '**Local file system**' and click the **Browse** button to

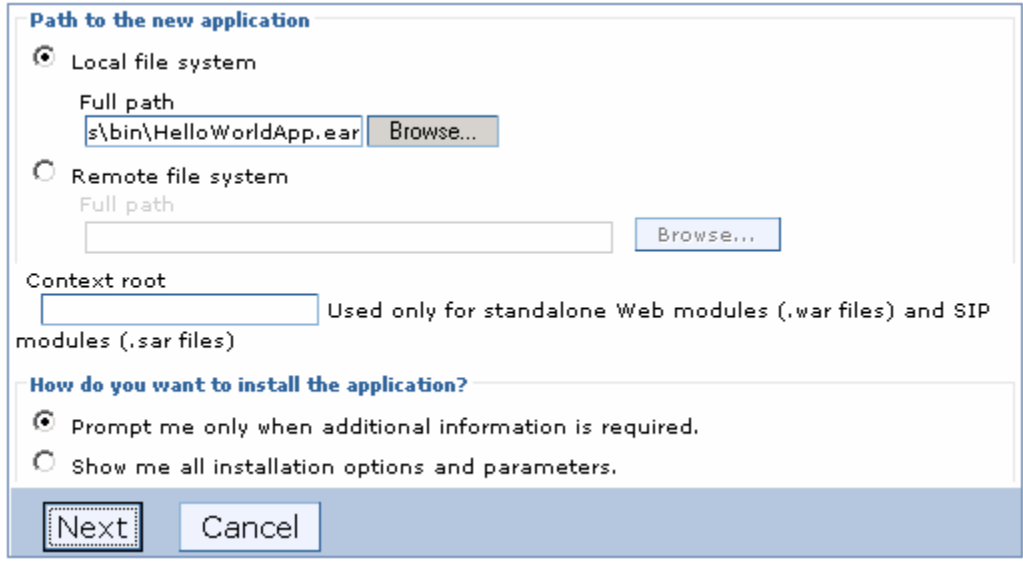

- $5.$ \_\_\_\_ 5. Click **Next**
- $6.$  is a simple application that does not require any specific configuration \_\_\_\_ 6. Click **Next** to accept the default values for all the screens until you get to the **Summary** panel. This
- 7. \_\_\_\_ 7. Click the **Finish** button on the **Install New Application** summary panel
- $8.$ On the next screen, wait for the message "Application HelloWorldApp installed successfully." to display
- 9. Save the configuration changes to the master configuration.

 **Note:** Now that the application HelloWorldApp has been installed, you must start the application before you can access it.

- \_\_\_\_ 10. Start the **HelloWorldApp** application
	- \_\_ a. In the left navigation pane, expand **Applications** and then click the **Enterprise Applications** link. You should see the HelloWorldApp in the list of applications and the status is in Stopped mode (<sup>36</sup>)
	- \_\_ b. Select the check box for **HelloWorldApp**

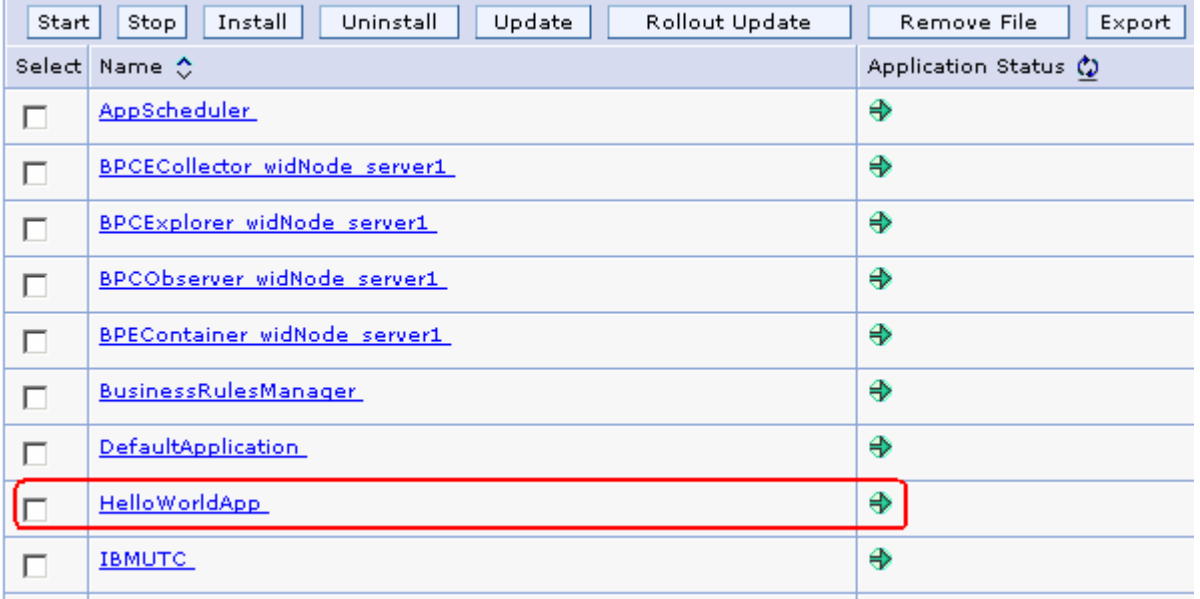

\_\_ c. Click the **Start** button

 \_\_\_\_ 11. To run the application: open another browser and type in the URL: http://<HOSTNAME>:9080/HelloWorldWeb/index.jsp

 **NOTE:** You have installed and started the HelloWorldApp and verified that you can access the application from a browser. Now, you will uninstall the application and later use wsadmin to install the application.

- \_\_\_\_ 12. Stop the **HelloWorldApp** application
	- \_\_ a. Expand **Applications** on the Navigator panel and click **Enterprise Applications**. You should see the HelloWorldApp in the list of applications and the status is in Started mode  $\left( \bigoplus \right)$
	- \_\_ b. Select the check box for **HelloWorldApp**
	- \_\_ c. Click the **Stop** button
- \_\_\_\_ 13. Uninstall the HelloWorldApp
- \_\_ a. Select the check box for **HelloWorldApp** on the **Enterprise Applications** panel
- \_\_ b. Click **Uninstall** button
- \_\_ c. Click **OK** to confirm in the following panel
- \_\_ d. Save to the master configuration

### **Part 3: Deploy an application using wsadmin client (-lang jacl)**

 In this part of the lab, you will use the **wsadmin** scripting client to install the Service Component Architecture (SCA) application using the **jacl** scripting language.

 **Note: wsadmin** is a command line scripting client that provides most functionality available from the administrative console. The primary benefit of using wsadmin is that it allows for automation.

 **Note:** The **wsadmin** client uses **jacl** as the default scripting language. You need not specify the '**-lang**' parameter.

- $\overline{1}$ . \_\_\_\_ 1. Start **wsadmin** scripting client using the **jacl** language
	- \_\_ a. Open a Command window and change to the bin directory of the WebSphere Process Server profile directory by entering the following command from the command prompt
		- cd **<WPS\_PROFILE\_HOME>**\bin
	- \_\_ b. Start the **wsadmin** client by entering the appropriate command from the command prompt. Ensure you specify username and password parameters if the administrative security is enabled

#### **wsadmin.bat –lang jacl –username admin –password admin**

@\C:\WINDOWS\system32\cmd.exe - wsadmin.bat -username admin -password admin

C:\IBM\WID61\pf\wps\bin>wsadmin.bat -username admin -password admin<br>WASX7209I: Connected to process "server1" on node widNode using SOAP connector;<br>The type of process is: UnManagedProcess<br>WASX7029I: For help, enter: "\$Hel wsadmin>\_

 $2.$  the wsadmin prompt. (Remember to use forward slashes when specifying the location of the ear Use the built-in '**AdminApp**' object to install the application by entering the following command in file).

 **\$AdminApp install <WPS\_PROFILE\_HOME>/bin/HelloWorldApp.ear** 

ex C:\WINDOWS\system32\cmd.exe - wsadmin.bat -username admin -password admin wsadmin>\$AdminApp install C:/IBM/WID61/pf/wps/bin/HelloWorldApp.ear

 $3.$ Save the configuration by entering the following command

#### **\$AdminConfig save**

 $\overline{4}$ Start the installed application using wsadmin commands

\_\_ a. Get the application manager object by entering the following command

**set appManager [\$AdminControl queryNames type=ApplicationManager,process=<ServerName>,\*]**  . |□| ×

lx

on C:\WINDOWS\system32\cmd.exe - wsadmin.bat -username admin -password admin 1 ol wsadmin>set appManager [\$AdminControl queryNames type=ApplicationManager,process =server1,\*] =serveri,\*i<br>WebSphere:name=ApplicationManager,process=server1,platform=dynamicproxy,node=wid<br>Node,version=6.1.0.13,type=ApplicationManager,mbeanIdentifier=ApplicationManager<br>.cell=widCell,spec=1.0 wsadmin>\_

**Note:** This assumes there is only one node.

 \_\_ b. Start the **HelloWorldApp** using the application manager object by entering the following command

### **\$AdminControl invoke \$appManager startApplication HelloWorldApp**

- $5.$ Verify the **HelloWorldApp** is accessible by entering the following URL in your Web browser: http://localhost:9080/HelloWorldWeb/index.jsp.
- $6.$  wsadmin prompt Stop the application using wsadmin command by entering the following command under the

 **\$AdminControl invoke \$appManager stopApplication HelloWorldApp** 

 $-7.$ Uninstall the application by entering the following command under the wsadmin prompt

### **\$AdminApp uninstall HelloWorldApp**

8. Save the configuration by entering the following command under the wsadmin prompt

**\$AdminConfig save** 

 $\_\_$  9. Exit wsadmin by entering the following command at the wsadmin prompt

**exit** 

 \_\_\_\_ 10. Use wsadmin script to deploy and start the application by issuing the appropriate command: (enter the command on a single line)

**cd <WPS\_PROFILE\_HOME>\bin** 

 **wsadmin.bat –lang jacl –username admin –password admin –f <LAB\_FILES>\Admin\installSimpleApp.jacl HelloWorldApp.ear** 

- \_\_\_\_ 11. Verify the HelloWorldApp is accessible by entering the following URL in your Web browser
- \_\_\_\_ 12. Use wsadmin script to stop and uninstall the application by issuing the appropriate command:

#### **cd <WPS\_PROFILE\_HOME>\bin**

 **wsadmin.bat –lang jacl –username admin –password admin –f <LAB\_FILES>\Admin\uninstallSimpleApp.jacl** 

### **Part 4: Deploy an application using wsadmin client (-lang jython)**

 In this part of the lab, you will use the **wsadmin** scripting client to install the Service Component Architecture (SCA) application using the **jython** scripting language.

 **Note:** The **wsadmin** client uses **jacl** as the default scripting language. You need to specify the '**-lang jython**' parameter to pass the jython scripting commands.

- $\blacksquare$  1. \_\_\_\_ 1. Start **wsadmin** scripting client using **jython** scripting language
	- \_\_ a. Open a Command window and change to the bin directory of the WebSphere Process Server profile directory by entering the following command from the command prompt
		- cd **<WPS\_PROFILE\_HOME>**\bin
	- \_\_ b. Start the **wsadmin** client by entering the appropriate command from the command prompt. Ensure you specify username and password parameters if the administrative security is enabled

**wsadmin.bat –lang jython –username admin –password admin** 

C:\WINDOWS\system32\cmd.exe - wsadmin.bat -lang jython -username admin -password admin

C:\IBM\WID61\pf\wps\bin>wsadmin.bat -lang jython -username admin -password admin

WASX7209I: Connected to process "server1" on node widNode using SOAP connector;<br>| The type of process is: UnManagedProcess<br>|WASX7031I: For help, enter: "print Help.help()" wsadmin>\_

2. the wsadmin prompt. (Remember to use forward slashes when specifying the location of the ear Use the built-in '**AdminApp'** object to install the application by entering the following command in file).

```
print AdminApp.install('<WPS_PROFILE_HOME>/bin/HelloWorldApp.ear')
```
 $3.$ Save the configuration by entering the following command

#### **AdminConfig.save()**

- 4. Start the installed application using wsadmin commands
	- \_\_ a. Get the application manager object by entering the following command

```
appManager=
AdminControl.queryNames('type=ApplicationManager,process=server1,*')
```
 **print appManager** 

**Note:** This assumes there is only one node.

 $\overline{\phantom{a}}$  .  $\overline{\phantom{a}}$  .  $\overline{\phantom{a}}$ 

on C:\WINDOWS\system32\cmd.exe - wsadmin.bat -lang jython -username admin -password admin IП  $\mathbf{x}$ wsadmin>appManager= AdminControl.queryNames('type=ApplicationManager,process=ser uer1,\*')<br>wer1,\*')<br>wsadmin>print appManager wsadmin>print appmanager<br>WebSphere:name=ApplicationManager,process=server1,platform=dynamicproxy,node=wid<br>Node,version=6.1.0.13,type=ApplicationManager,mbeanIdentifier=ApplicationManager<br>.cell=widCell,spec=1.0 ~---<del>--</del>---<br>wsadmin>\_

> \_\_ b. Start the **HelloWorldApp** using the application manager object by entering the following command

**AdminControl.invoke(appManager, 'startApplication', 'HelloWorldApp')** 

- $5.$ Verify the **HelloWorldApp** is accessible by entering the following URL in your Web browser: http://localhost:9080/HelloWorldWeb/index.jsp.
- 6. wsadmin prompt Stop the application using wsadmin command by entering the following command under the

**AdminControl.invoke(appManager, 'stopApplication', 'HelloWorldApp')** 

 $7.$ Uninstall the application by entering the following command under the wsadmin prompt

**AdminApp.uninstall('HelloWorldApp')** 

8. Save the configuration by entering the following command under the wsadmin prompt

**AdminConfig.save()** 

 $\_$  9.  $^-$ Exit wsadmin by entering the following command at the wsadmin prompt

**exit** 

 \_\_\_\_ 10. Use wsadmin script to deploy and start the application by issuing the appropriate command: (enter the command on a single line)

**cd <WPS\_PROFILE\_HOME>\bin** 

```
 
wsadmin.bat –f <LAB_FILES>\Admin\installSimpleApp.py HelloWorldApp.ear
```
- \_\_\_\_ 11. Verify the HelloWorldApp is accessible by entering the following URL in your Web browser: http://<HOSTNAME>:9080/HelloWorldWeb/index.jsp.
- \_\_\_\_ 12. Use wsadmin script to stop and uninstall the application by issuing the appropriate command:

**cd <WPS\_PROFILE\_HOME>\bin** 

```
 
wsadmin.bat –f c:\<LAB_FILES>\Admin\uninstallSimpleApp.py HelloWorldApp
```
## **What you did in this exercise**

In this exercise you used the following tools to deploy, install, and uninstall a simple application:

- **•** Command line deployment using serviceDeploy
- $\blacksquare$ Web browser based administrative console
- **•** Command line based wsadmin

### **Task 1: Exporting modules as serviceDeploy files**

 To use the '**serviceDeploy**' command of WebSphere Process Server or WebSphere Enterprise Service Bus (mediation modules only) to build and deploy service modules as EAR files, you should export an archive that is good for '**Comman**d **line service deployment**'.

- $\_\_\_\$ 1. \_\_\_\_ 1. In the WebSphere Integration Developer, from the '**File**' menu, select '**Export**'. The export wizard opens
- $\overline{\phantom{a}}$  2. \_\_\_\_ 2. From the '**Export**' wizard, expand '**Business Integration**' and then select '**Integration Module**'

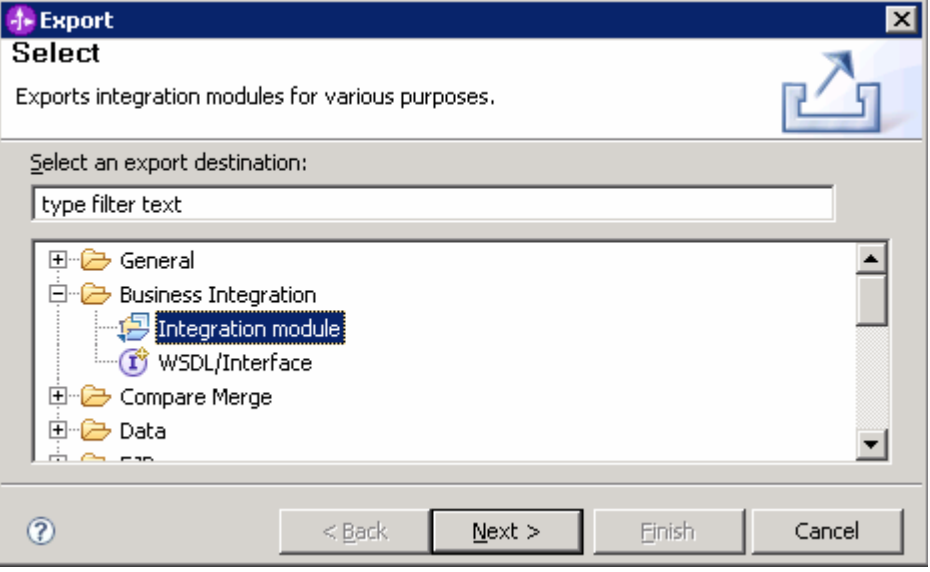

- $3.$ \_\_\_\_ 3. Click '**Next**'
- $\overline{\phantom{0}}$  4. export and then select the radio button for '**Command line service deployment (Select one module only)**' In the following '**Integration Module Export**' panel, select the check box the module you want to

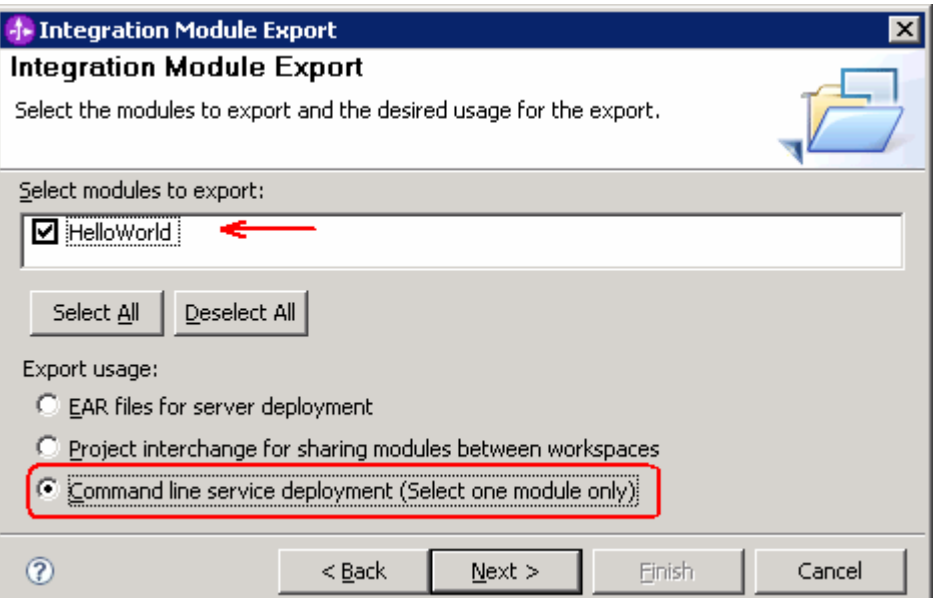

#### $\frac{1}{2}$  5. \_\_\_\_ 5. Click **Next**

 $\frac{1}{2}$  6. In the following 'Export for Command Line Deployment' panel, enter the target file name (*.zip*)

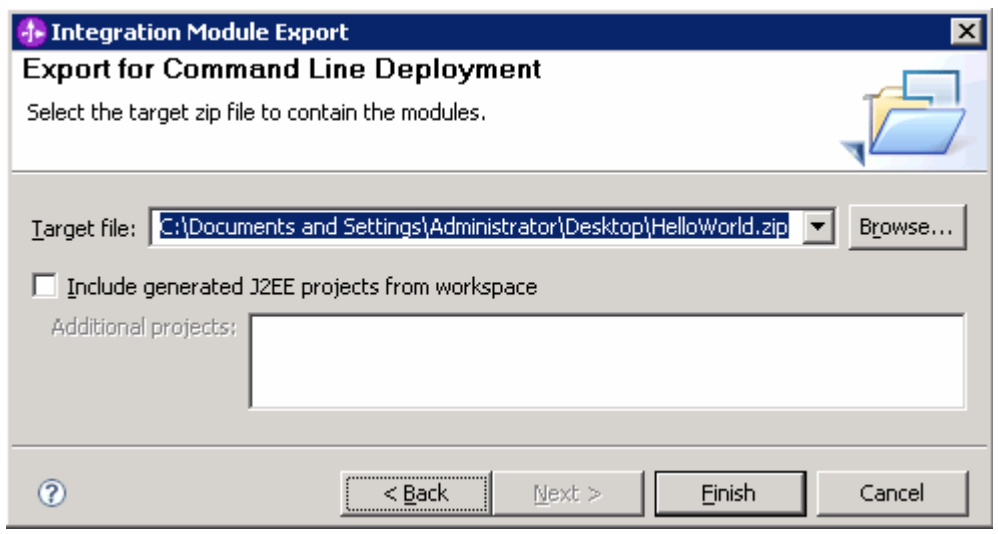

 **Note:** If you have changed any of your generated J2EE projects, select the **Include generated J2EE projects from workspace** check box. The names of the J2EE projects will be displayed in the **Additional projects** list box. (By default, all dependencies are automatically included in the serviceDeploy zip archive file.

\_\_\_\_ 7. Click **Finish** to export the selected module in a zip archive file.